## **Rechtlicher Hinweis**

- Die Nutzung der Angebote erfolgt auf eigenes Risiko. Für den Schutz Ihres Systems vor Schadsoftware, Datenverlust usw. sind Sie selbst verantwortlich.
- Mit der Nutzung der Software erkennen Sie die Allgemeinen Geschäftsbedingungen, Lizenzen sowie Datenschutzbestimmungen der Hersteller an.
- ELEA übernimmt keinerlei Haftung für die Nutzung der Software oder bereitgestellter Inhalte.

## **Download und Installation der TEAMS Desktop App**

Die Desktop App ermöglicht ein von einem Browser unabhängiges Arbeiten und die problemlose Nutzung **aller Funktionen**.

<https://www.microsoft.com/de-de/microsoft-teams/download-app>

"Auf den Desktop herunterladen" anklicken.

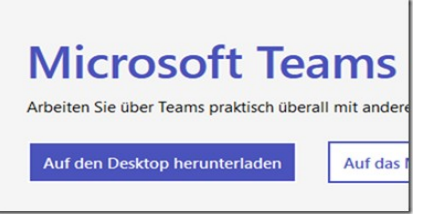

## Microsoft Teams auf den Windows-Desktop herunterladen

Teams für zu Hause oder kleine Unternehmen

Teams für Beruf, Schule und Studium

Teams herunterladen

Teams herunterladen

Wählen Sie hier bitte "Teams für Beruf, Schule und Studium".

Es wird automatisch zu einer neuen Seite gewechselt.

Nach dem Herunterladen **installieren** Sie Teams.

• heruntergeladene Datei öffnen, Installation beginnt

Danach können Sie Teams starten. Das dauert einen Moment. Melden Sie sich dann mit dem **zur Verfügung gestellten Benutzernamen und Passwort an.**

In Teams selbst muss nichts gemacht werden.

Viel Erfolg